# A Member's Visual Guide to Using SharePoint Online

The information below details some of activities you'll do as a SP member (adding and editing documents and list items; viewing pages; etc). There's more than one way to do something; this document doesn't include all ways. Also, Microsoft will occasionally change the look, feel, and operation of the tool, making these tips obsolete or not quite correct. If you have problems with any of these functions, please contact your site owner(s).

#### Quick Facts about SharePoint:

- Almost everything is SharePoint is a *list*, so everything works similarly.
- Address (URL) of an online SharePoint site will begin with: https://allinahealth1com.sharepoint.com/sites
- SP Online is mobile-friendly.
- A free SharePoint app is available for iOS (Apple) and Android mobile devices
- Features and functionalities are frequently added, removed, or revised, so this guide might be outdated or incorrect at times.
- Libraries in this platform can have two interfaces. Which one is used depends on the site owner.

# Document Library Interface:

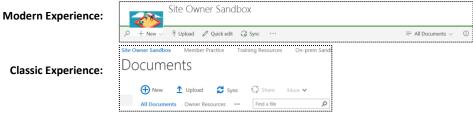

#### List (Non-Calendar) Interface:

**Modern Experience:** 

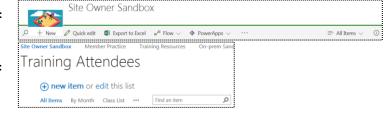

# Classic Experience:

### **Contents:**

Logging In

**Navigating & Following the Site** 

**Document Libraries** 

<u>Lists</u>

**Alerts** 

Versions

Calendars

Links to Videos

# Logging In

http://login.microsoftonline.com

- Allina Employees:
  - On an Allina device:
    - SP user ID = yournetworkID@allina.com
    - Password = current network password
    - o Note: If on a multi-user/shared workstation, be sure to sign out
  - On a non-Allina (personal) device:
    - o Enter yournetworkID@allina.com
    - Select password text box
    - At next screen, enter allinaw2k\yournetworkID and your current network password
  - Non-Allina Users: please consult this document

# **Navigation**

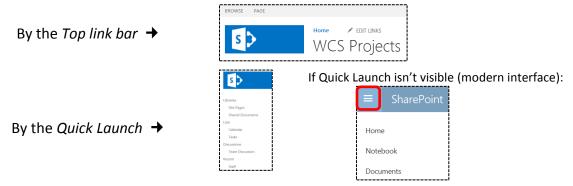

# Following a site:

This is another way (other than favorites/bookmarks) to quickly get to the site(s) where you are a member. When you log in on any device, the list you generated will be available.

NOTE: this feature is NOT available to non-Allina users

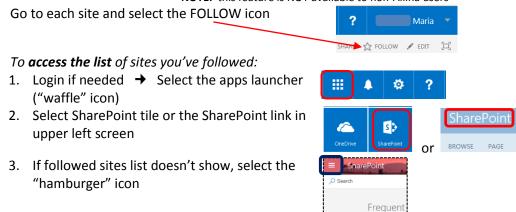

## To **stop following** a site:

Select the white star at the top of the site's tile (The star's color changes to black when hovering over it; click on it and site is removed from your list)

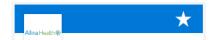

### Finding a view (in this example, Code):

Views are useful ways to show items or documents in a list or library that the site owner has created to facilitate retrievability. Each list or library can have multiple views, each with its own sorting, filtering, and grouping.

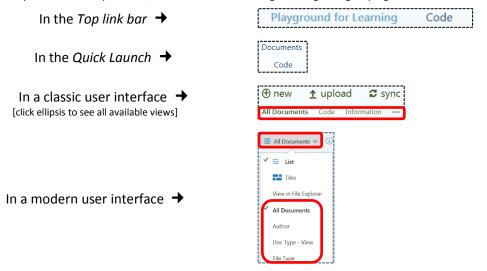

# Finding an item or file by sorting/filtering a list or library column:

**Sorting** (for example, alphabetizing A to Z items/documents):

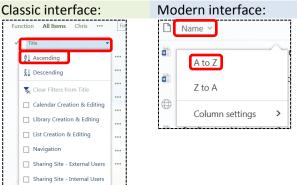

**Filtering** (for example, finding only certain items/files; can choose more than one column to filter on)

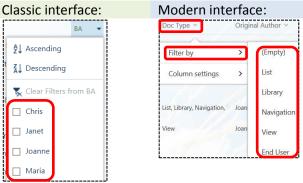

Video: classic interface

### Using the **Quick filter** in a modern list/library interface:

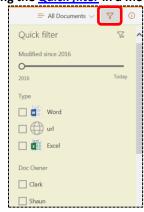

Page **3** of **9** May 22, 2017

### **Document Libraries**

SP uses color codes to assist the user; color codes for principal file types:

- Blue for Word
- Green for Excel
- Orange for PowerPoint

There is no top link bar in the modern library or list interface. Instead, there is a *command bar*. Available choices vary, depending on activity.

### Read or edit a file in browser

Click file name's hyperlink:

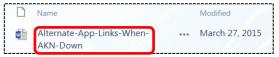

Once open in the browser, you can choose to edit the document:

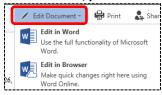

For more on editing a file, go to page 5.

Video: classic interface

## Add (upload) a new file from your computer:

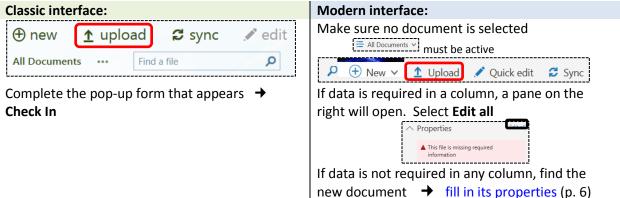

Video: classic interface

### Create a new file online:

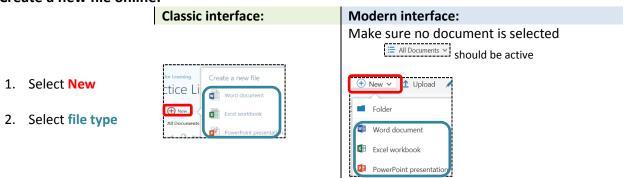

3. Once new file is open, **rename** (generic title is in middle of black bar at top of screen) according to the site's naming convention.

Page **4** of **9** May 22, 2017

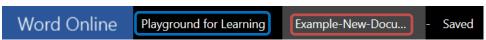

- 4. Click site name to return to library
- 5. Find the new document → <u>fill in its properties</u> (p. 6)

### Obtain a link to a file to include in an email

### Classic interface:

- 1. Click **ellipsis** to right of file name/title
- 2. Click inside the text box to highlight the address
- 3. **Copy and paste** in email message

# **Modern interface:**

- 1. Select the file
- 2. Select Get a link
- Choose Restricted link → Copy → Paste in email message

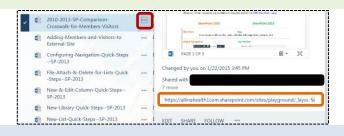

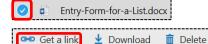

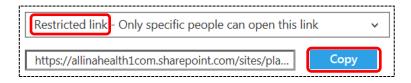

## **Editing Files & More**

Files (Word, Excel, etc) may be edited online or by using the computer's software. Online program functionality is limited, so this option is best used for quick, simple edits. You may need to manually save the edits. Files edited on the computer's software must be saved manually (click the *Save* icon). Editing a file that has been checked out can be done online or on the computer.

### Open a file for editing (Word file in this example):

1. **Right-click** file hyperlink

### **Classic interface:**

2. Select to open in the computer's program or the online version

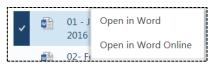

# **Modern interface:**

 Select Open → select computer's program or the online version

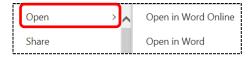

3. If editing in the computer's program, click let to save to the SharePoint document library.

Video: classic interface

### Download or check out a file:

(The Check Out option will appear only if the site owner has enabled it. Not all options seen here may show in your view.)

### **Classic interface:**

- 1. **Right-click** file hyperlink
- 2. Select Download or Advanced → Check
  Out

### Modern interface:

- 1. Right-click file hyperlink
- 2. Select Download or More → Check out

May 22, 2017

Page **5** of **9** 

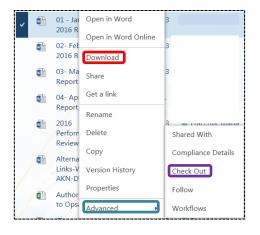

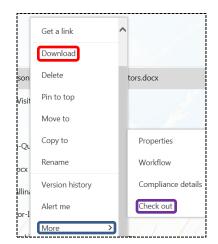

For both interfaces, indicates file is checked out

### Check in a file:

When you save a file after checking it out, you can check it in at that time. If you wait to check in from the library view, follow the above and select *Check In* (*Check Out* will not be an option).

Note: Site owners may undo or Discard Check Out

### Delete a file:

| 20.000 4.101                                   |                                         |
|------------------------------------------------|-----------------------------------------|
| Classic interface:                             | Modern interface:                       |
| <ol> <li>Right-click file hyperlink</li> </ol> | 1. Right-click file hyperlink           |
| 2. Select <b>Delete</b> → <b>OK</b>            | 2. Select <b>Delete</b> → <b>Delete</b> |

Video: classic interface

Edit or add the properties (metadata) of a file: (Refer to illustrations for Download or check out a file)

### **Classic interface:**

- 1. Right-click file hyperlink
- 2. Select Properties

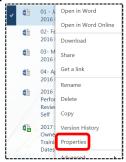

- 3. Make changes → Save button
- 4. Check in (p. 5) the file if needed

### **Modern interface:**

- 1. Right-click file hyperlink
- 2. More → Properties

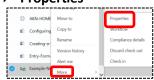

3. Select Edit all

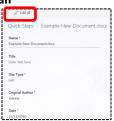

- 4. Fill out each field, clicking outside the new entry to auto-save it
- 5. Select library title in breadcrumb

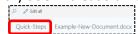

6. Check in (p. 5)the file if needed

### Lists

#### Create a new item in a list:

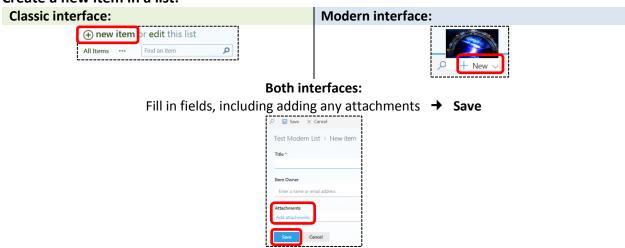

# Video: classic interface

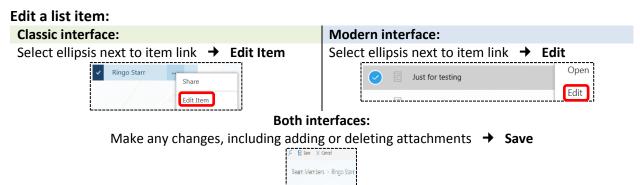

Video: classic interface

# View an item and an attached file:

Read the item on screen as is **or** select item's link (open the item)

One or more files may be attached to any list item. If there is an attachment column, a paperclip will

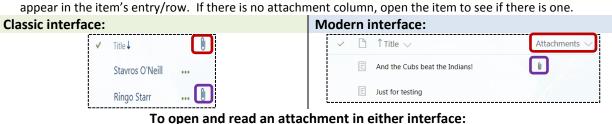

- 1. Open/select the item
- 2. Select attachment's link (in this example, there are two attachments)

May 22, 2017

3. Select Open (will download to your computer)

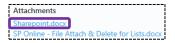

Sync Sync

Alert me

### Alerts

### Set an alert on an entire list or library:

1. Navigate to the desired list or library

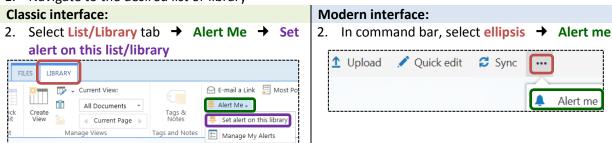

#### **Both interfaces:**

3. Complete the form → **OK**. You should receive an email notification within a few minutes that the alert was created.

Video: classic interface

## Set an alert on a single file or item:

1. Navigate to the desired list or library → click **checkbox to left** of file/item hyperlink Classic interface:

2. Select FILES → Alert Me → Set alert on this document ( or item if in a list)

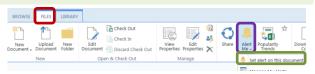

#### Modern interface:

2. Select ellipsis in command bar → Alert me (in the Alert Title box will be the name of the library/list and the name of the file/item)

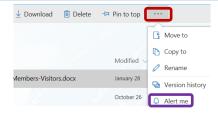

# **Both interfaces:**

3. Complete the form → **OK**. You should receive an email notification within a few minutes that the alert was created.

# **Versions**

## View, restore, or delete earlier versions:

Versioning, available in both lists and libraries, must be active for Version History to show as a choice. Depending on your permissions, some choices may not appear.

- 1. Navigate to the desired list or library
- 2. Select **ellipsis** to right of item/file → **Version History**

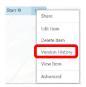

Page 8 of 9 May 22, 2017

- 3. Hover over link of desired version to activate drop-down menu
- 4. Choose desired action (View; Restore; Delete)
  - → OK

Video: classic interface

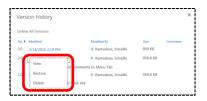

# Calendars

# View an event in a calendar (type of list):

Select title/name of event

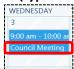

# Change the calendar view:

When you're in the calendar, select CALENDAR then the view you want

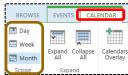

Video: both interfaces

### Add a SharePoint calendar to an Outlook account:

- 1. Navigate to calendar in SharePoint → select CALENDAR tab
- 2. In Connect & Export section in ribbon, select Connect to Outlook
- 3. Select **Allow** in dialog box → select **Yes** in next box
- 4. In Outlook Calendar, open **Other Calendars** → select the box next to the calendar name

Changing or creating events etc. to the SharePoint calendar can occur either in SharePoint or in the SP calendar within Outlook. However, your Outlook calendar cannot be connected to SharePoint and any changes to that will only show in Outlook.

# Links to videos

### Classic interface:

- Add documents to a document library
- Renaming, deleting, and restoring files within a library
- Viewing and editing files in a library
- Add items to a list
- Edit or delete items in a list
- Find information in a list or library with sorting, filtering, and views
- Set up an alert for a list
- Create a personal view of a list or library
- Add an event to a calendar

Page **9** of **9** May 22, 2017